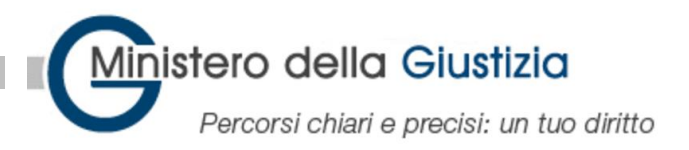

### **Power App «Onboarding Personale» Istruzioni di utilizzo**

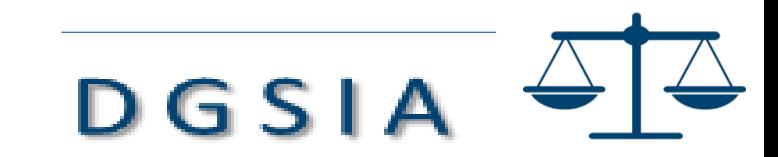

## Power App «Onboarding Personale»

- E' nata con l'obiettivo di collegare le diverse fasi del processo di inserimento e di tracciarne gli avanzamenti:
	- presa possesso;
	- acquisizione dei dati necessari per il rilascio delle smart card;
	- consegna della dotazione strumentale (PC, etc)
- In aggiunta ai sistemi attualmente già in uso, quali il Sistema Unico del Personale (SUP), il sistema di Gestione CMG, la pila software, Ge.co, etc.

Personale Giustizia che utilizza Power App Personale

- Incaricati all'immissione in servizio presa possesso (Operatori SUP):
	- Dovranno confermare la presa di possesso avvenuta
	- Dovranno consegnare le istruzioni al personale nuovo assunto
	- Eventualmente dovranno rischedulare appuntamento per l'acquisizione dati per rilascio CMG
- Funzionari per l'acquisizione dati per rilascio CMG
	- Dovranno confermare acquisizione dati per rilascio CMG
	- Potranno modificare l'appuntamento per l'acquisizione dati per rilascio CMG
- Personale per il monitoraggio processo di onboarding

## **Accesso alla Power App**

• Accedere al link:

https://apps.powerapps.com/play /0c9be4ba-645f-41ad-a187- [6861edf3cbc2?tenantId=792bc8b](https://apps.powerapps.com/play/0c9be4ba-645f-41ad-a187-6861edf3cbc2?tenantId=792bc8b1-9088-4858-b830-2aad443e9f3f) 1-9088-4858-b830-2aad443e9f3f

- **Utilizzare il proprio utente [nome.cognome@giustizia.it](mailto:nome.cognome@giustizia.it) per accedere all'applicazione**
- Solo la prima volta verrà visualizzata questa maschera. Selezionare il tasto Consenti

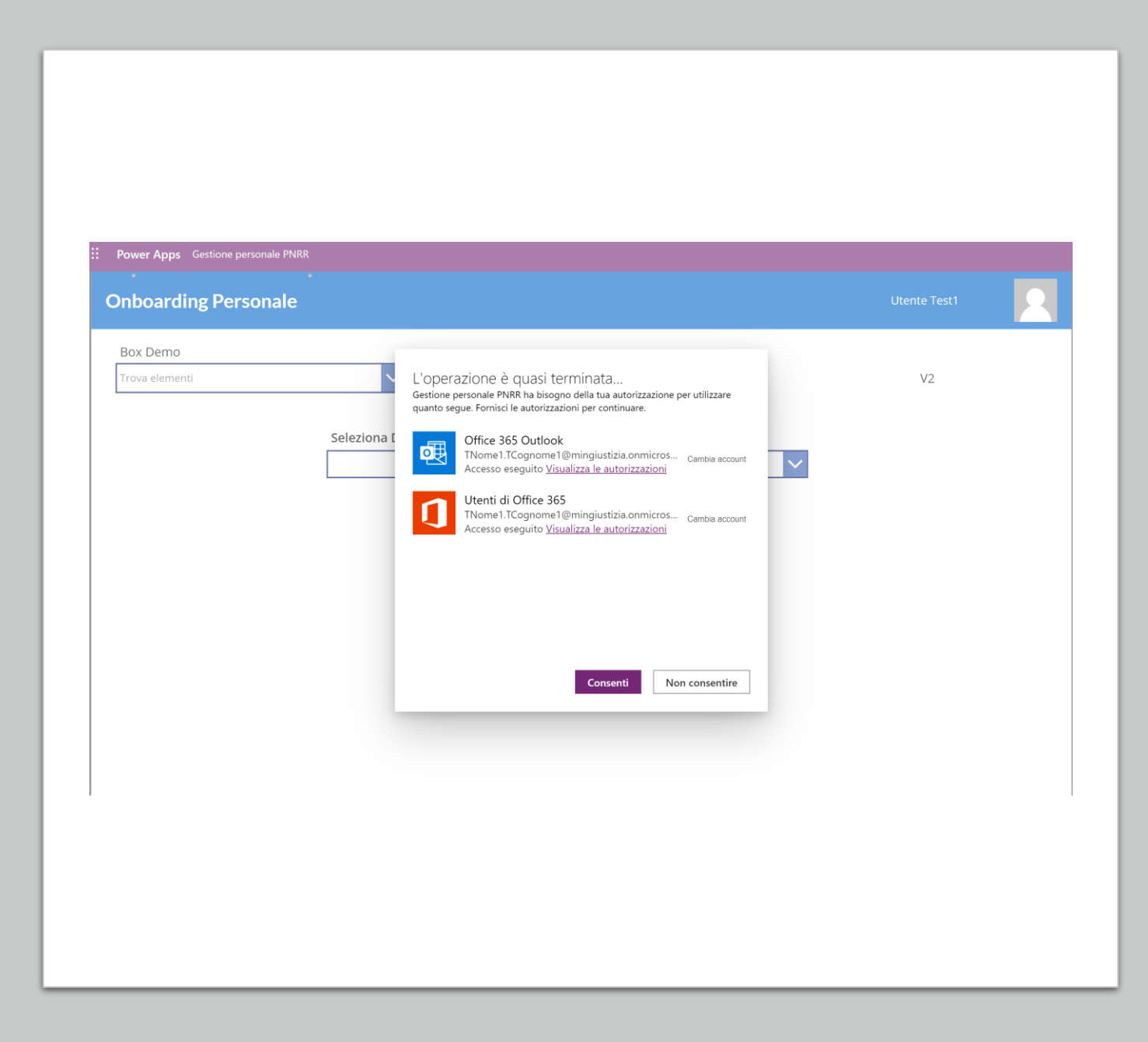

# **Menu principale**

- **Selezionare il distretto di appartenza**
- Entrare nella sezione **«SUP – Presa Possesso»** per gli operatori del SUP
- Entrare nella sezione **«CMG – Appuntamenti»** per i funzionari della registrazione per i dati CMG
- Entrare nella sezione **«Reportistica»** per i report di monitoraggio. Questa sezione è autorizzata solo ad alcuni utenti

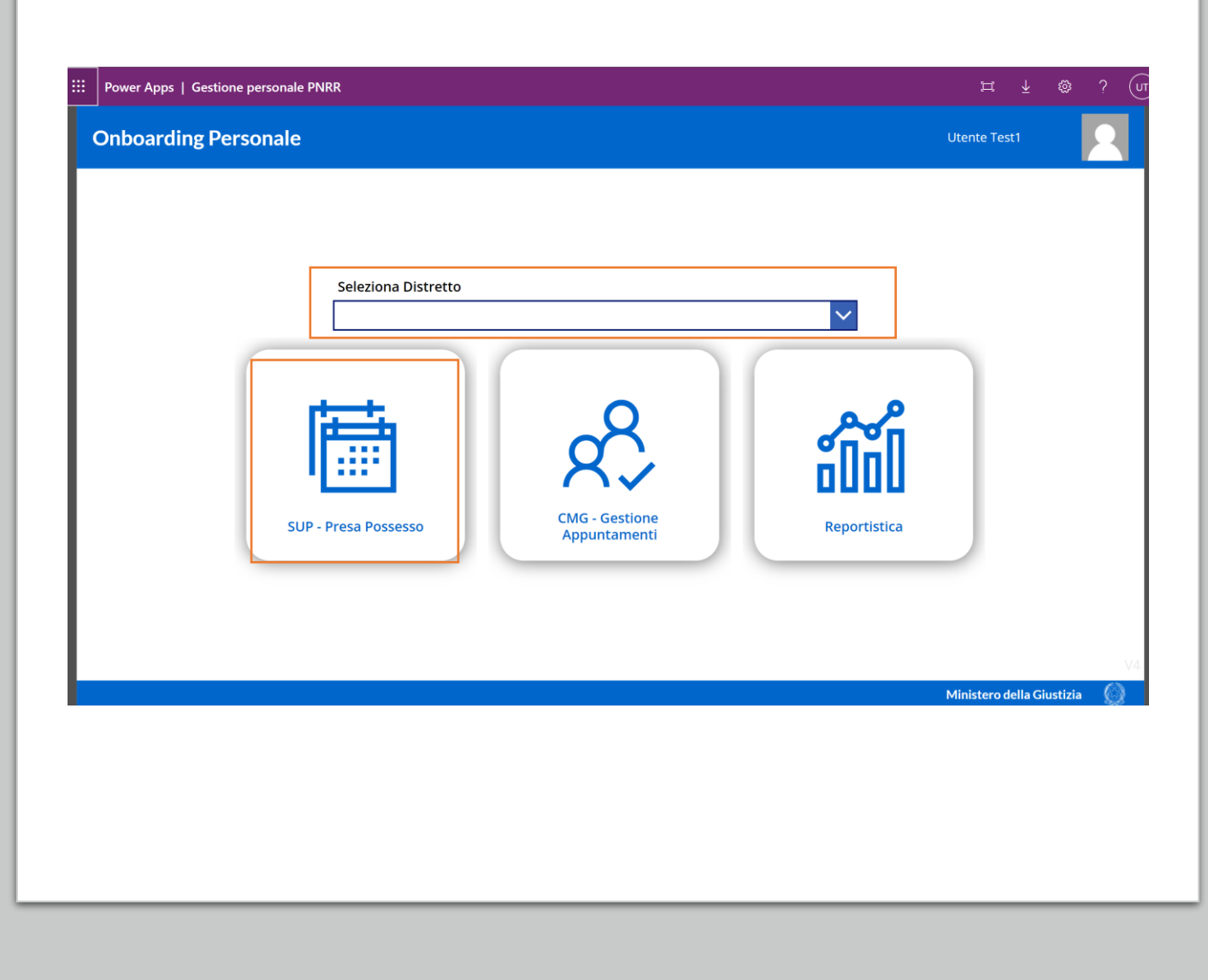

# **Ricerca persona**

- 1. Al fine di confermare la presa possesso è necessario ricercare l'utente. Inserire nome e cognome nel campo ricerca (nell'esempio «Utente 7» )
- 2. selezionare l'utente ed eseguire la presa di possesso con il tasto  $\equiv$

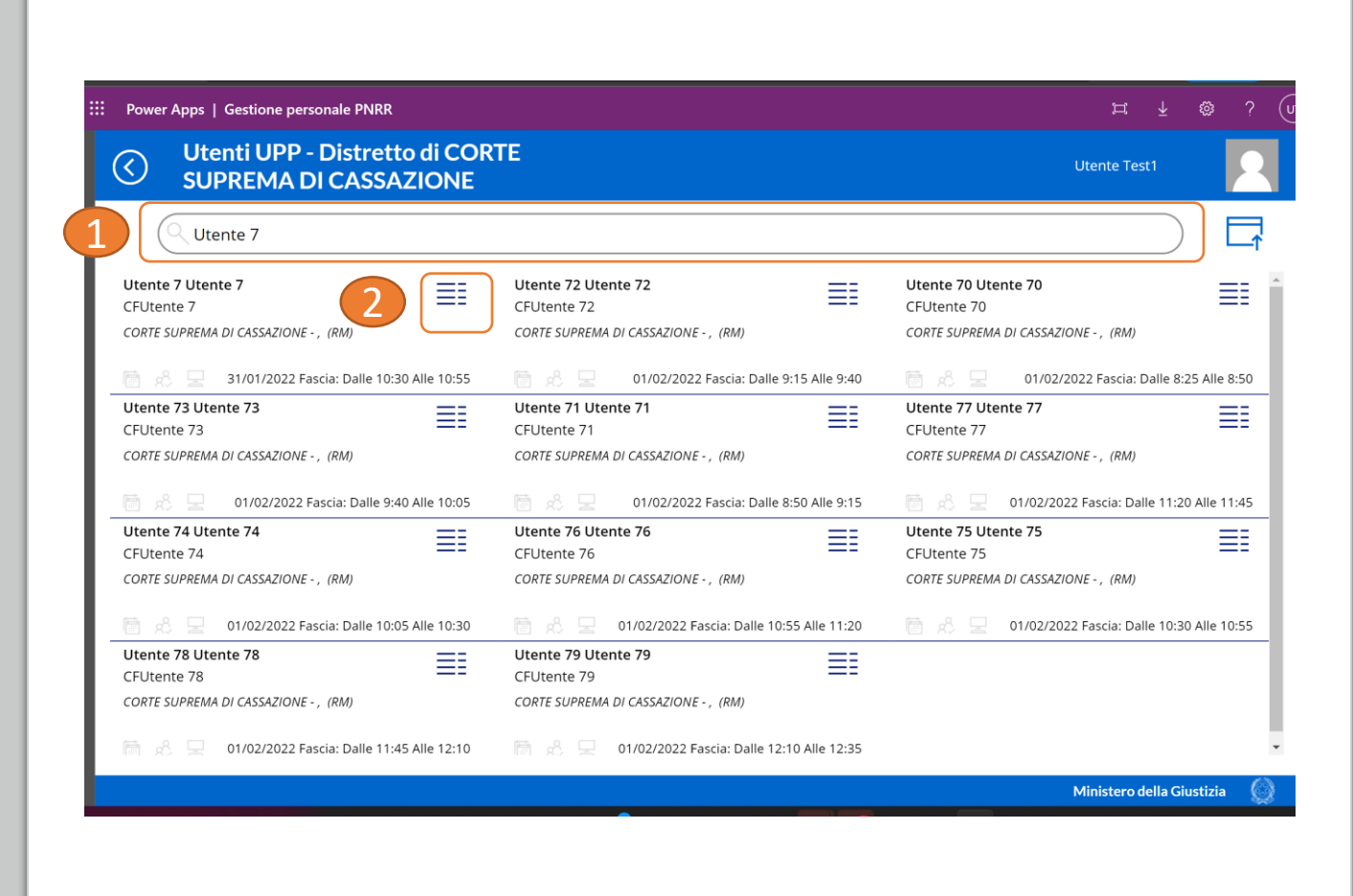

### **Conferma presa di possesso**

Una volta visualizzata la scheda del neo assunto si dovrà:

- 1. Selezionare il bottone «Conferma presa possesso»
- 2. Il sistema chiede conferma prima di procedere alla conferma della presa di possesso

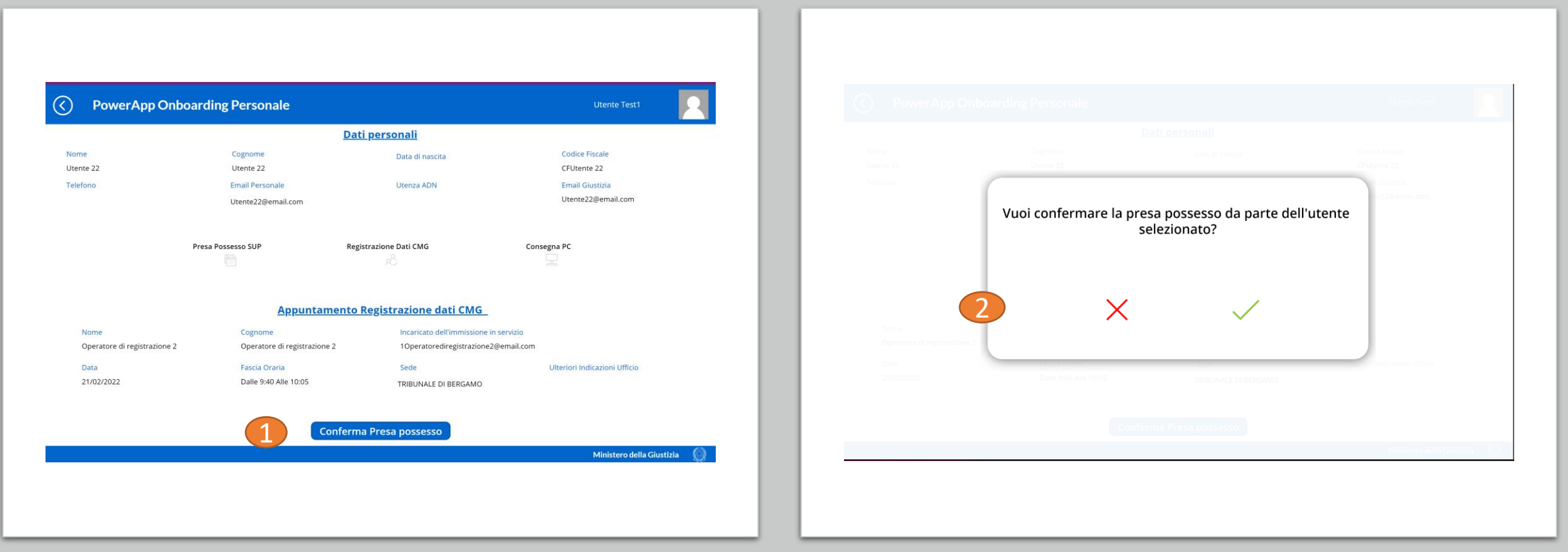

### **Stampa ed invio email promemoria**

- 1. Selezionare il tasto email per inviare il promemoria all'utente
- 2. E' necessaria una conferma dove verrà riportato l'indirizzo di email dell'utente
- 3. L'operatore potrà stampare il promemoria
- 4. Selezionare il tasto "Home" per tornare alla pagina principale

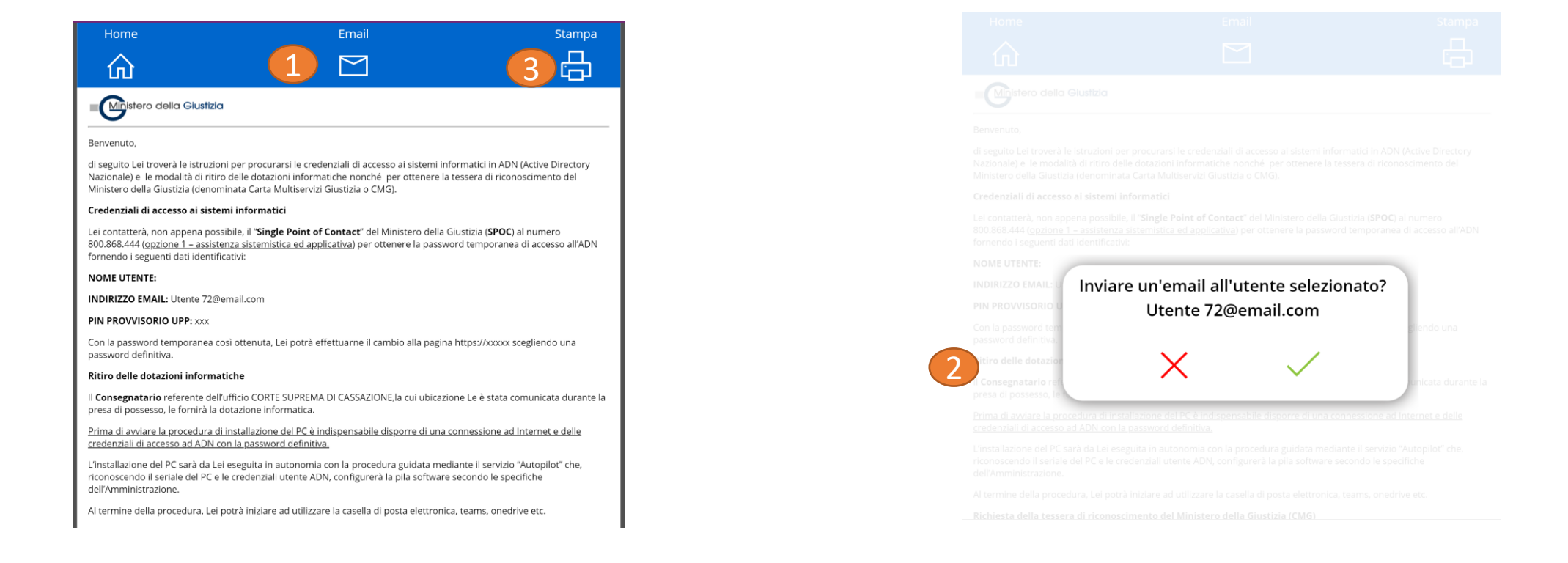

#### **Conferma presa di possesso se appuntamento registrazione CMG scaduto**

Una volta visualizzata la scheda del neo assunto, se l'appuntamento risulterà schedulato nel passato:

- 1. Selezionare il bottone «Rischedula Appuntamento»
- 2. Il sistema chiede conferma prima di procedere alla conferma della presa di possesso e rischedulazione dell'appuntamento registrazione CMG

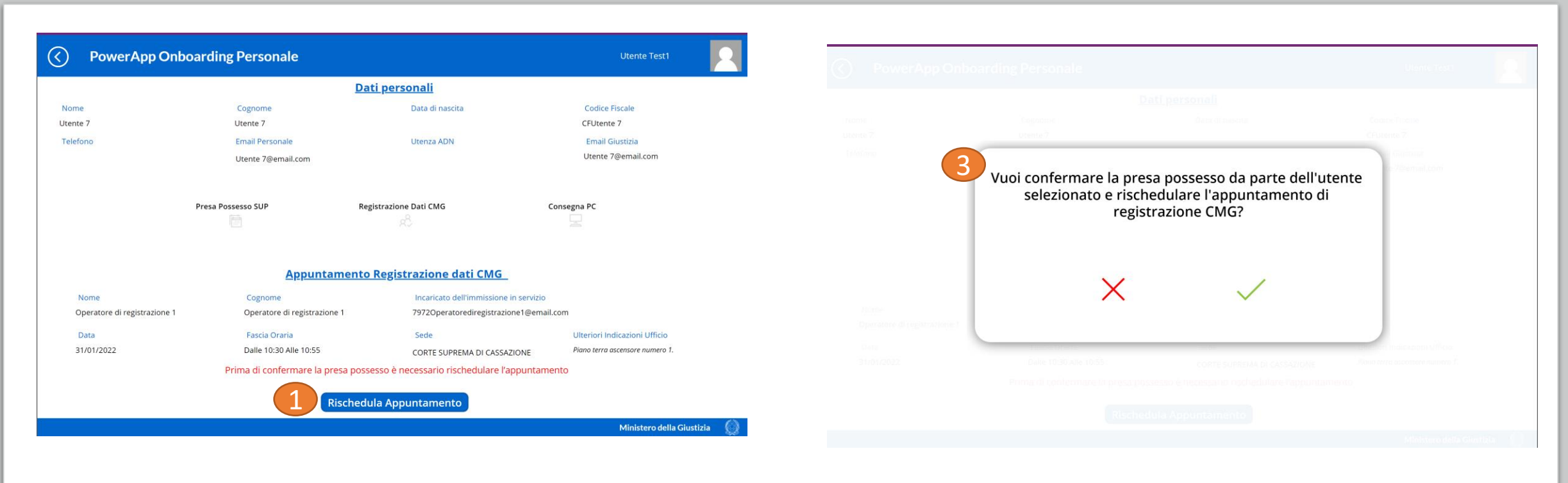

### **Rischedulazione Appuntamento**

- 1. Selezionare la nuova data (es: 11/02/2022)
- 2. Scegliere lo slot «Fissa Appuntamento»
- 3. Confermando lo slot dell'appuntamento viene confermata anche la presa di possesso dell'utente. E' necessario confermare un nuovo slot prima di lasciare la maschera

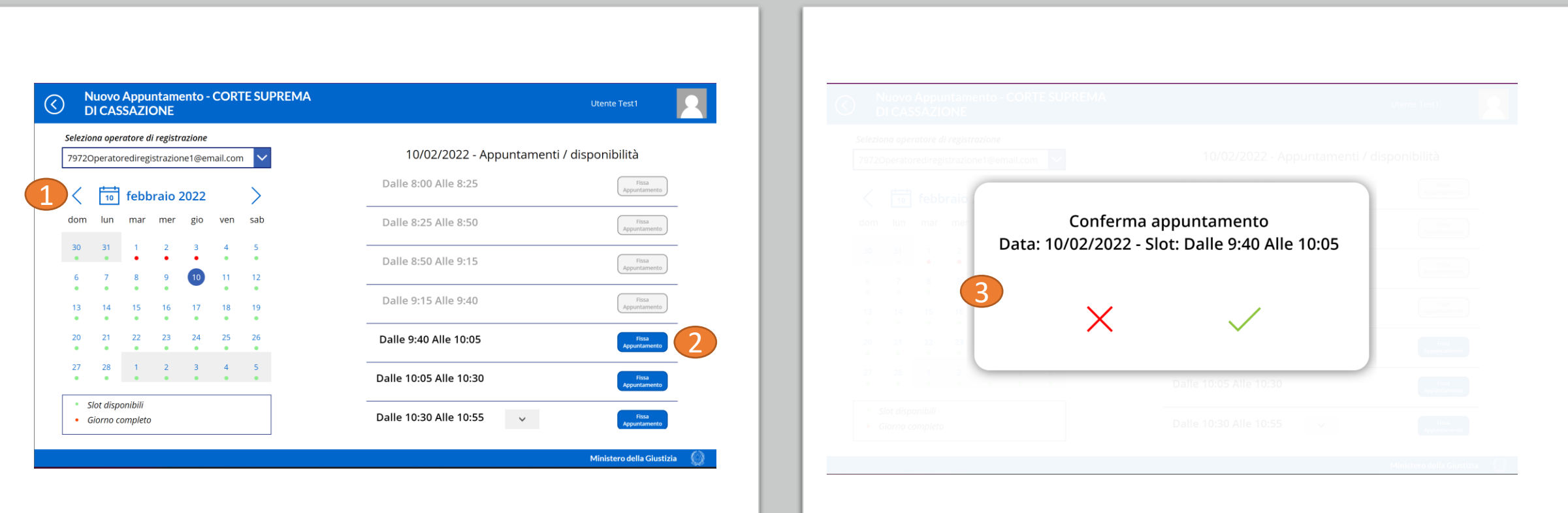

### **Stampa ed invio email promemoria**

- 1. Selezionare il tasto email per inviare il promemoria all'utente
- 2. E' necessaria una conferma dove verrà riportato l'indirizzo di email dell'utente
- 3. L'operatore potrà stampare il promemoria
- 4. Selezionare il tasto "Home" per tornare alla pagina principale

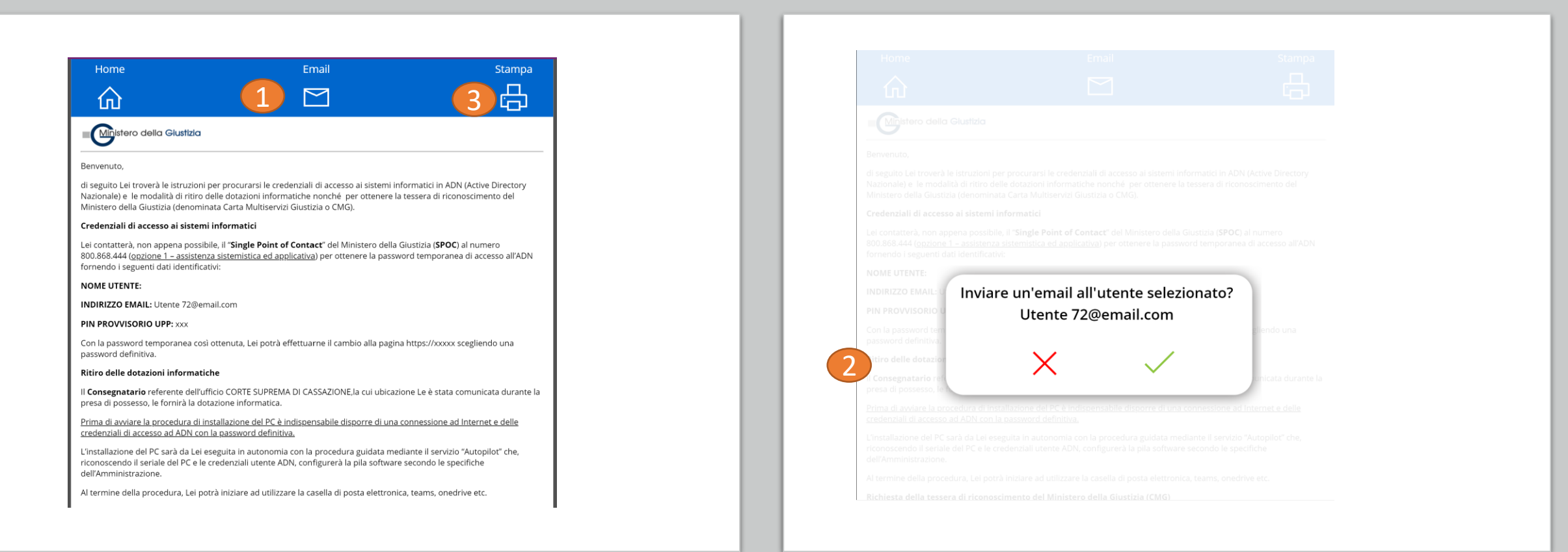

### **Menu principale – funzionario CMG**

- **Selezionare il distretto di appartenza**
- Entrare nella sezione **«CMG – Appuntamenti»** per i funzionari della registrazione per i dati CMG
- Entrare nella sezione **«Reportistica»** per i report di monitoraggio. Questa sezione è autorizzata solo ad alcuni utenti

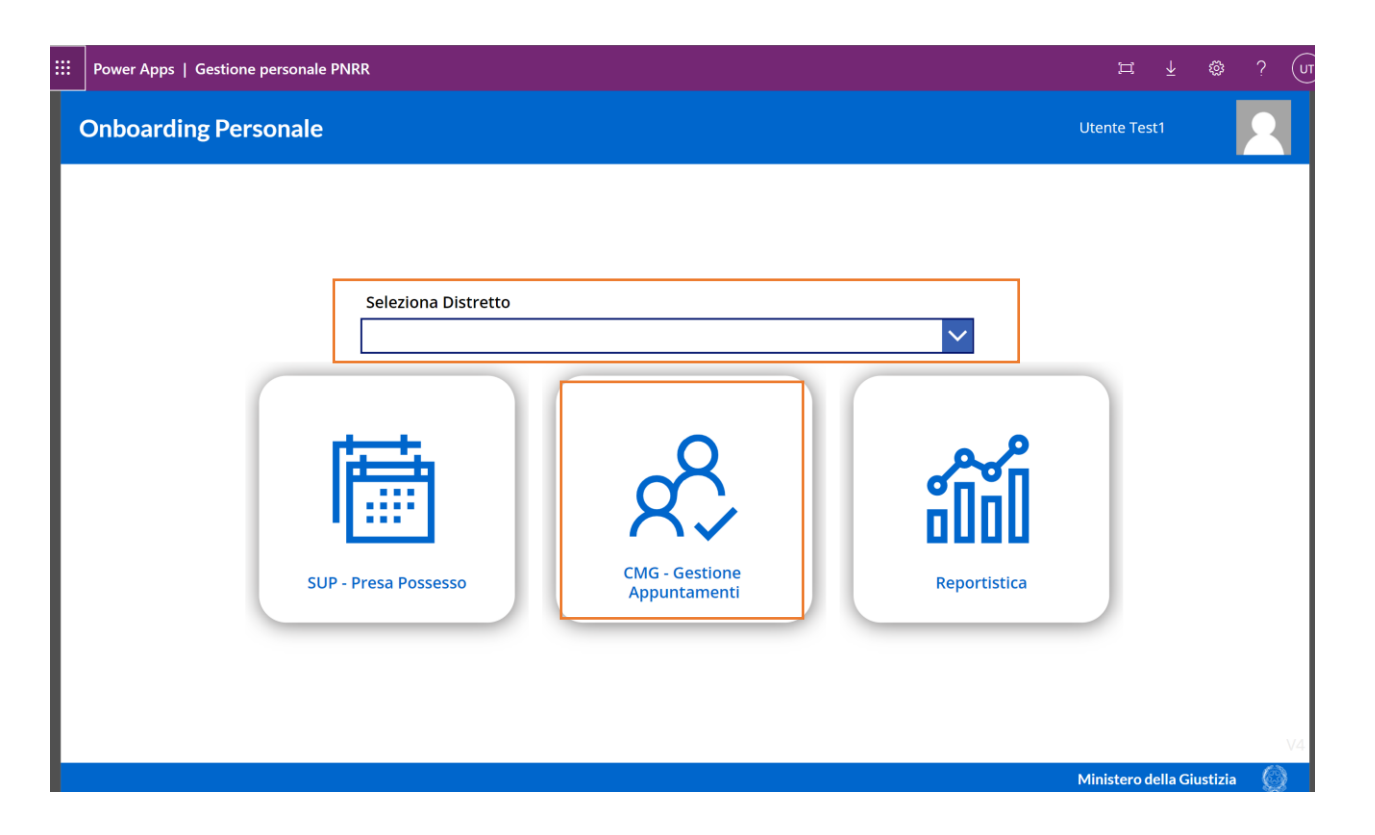

# **Ricerca persona**

- 1. Al fine di gestire gli appuntamenti per la registrazione della CMG è necessario ricercare l'utente. Inserire nome e cognome nel campo ricerca (nell'esempio «Utente 7» )
- 2. Sarà così possibile selezionare l'utente ed entrare nella scheda utente per gestire l'appuntamento della registrazione dati CMG

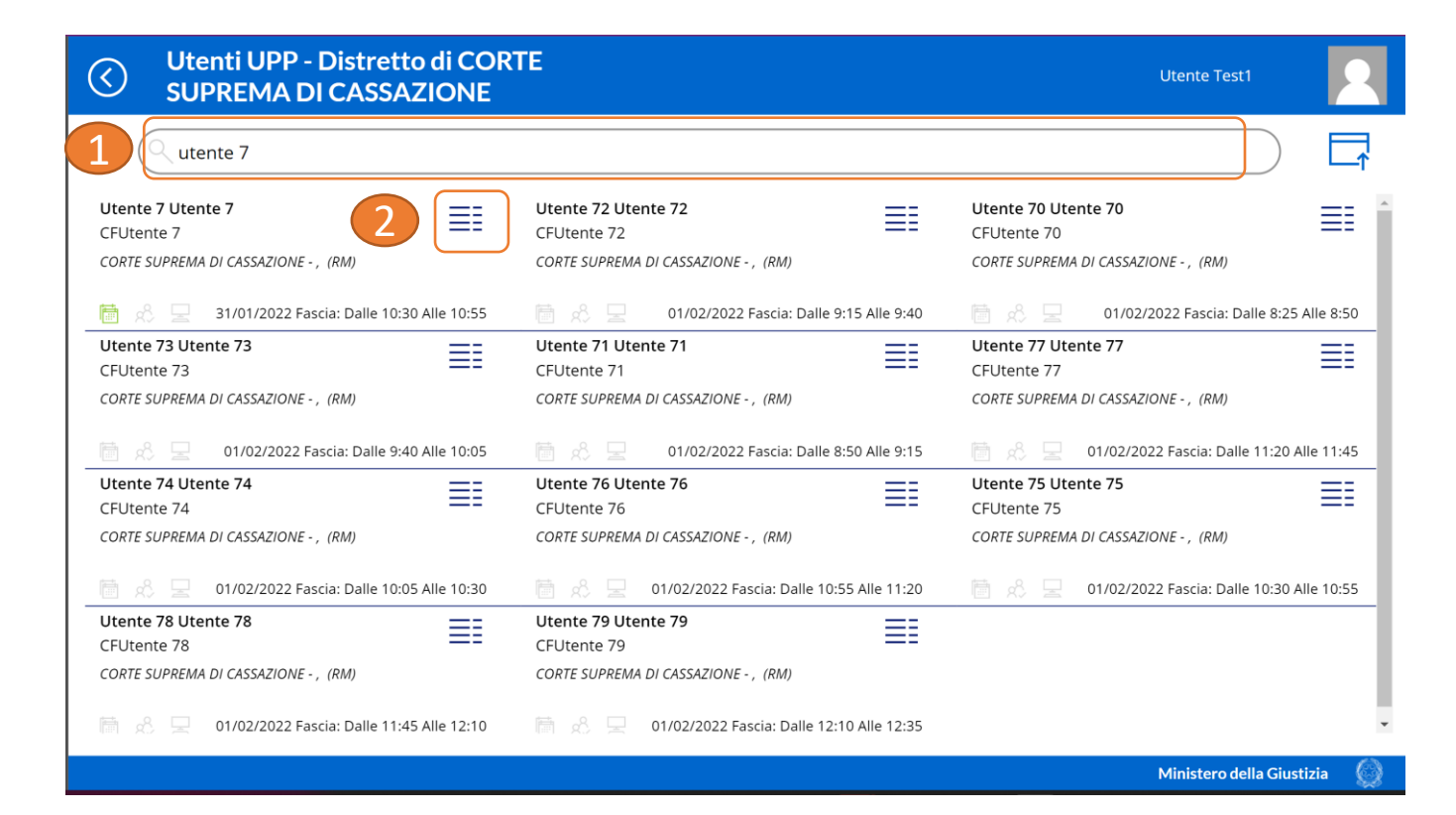

### **Gestione Appuntamenti CMG**

Il funzionari della registrazione potrà':

- 1. confermare l'avvenuta registrazione dei dati della CMG;
- 2. Modificare l'appuntamento per l'utente

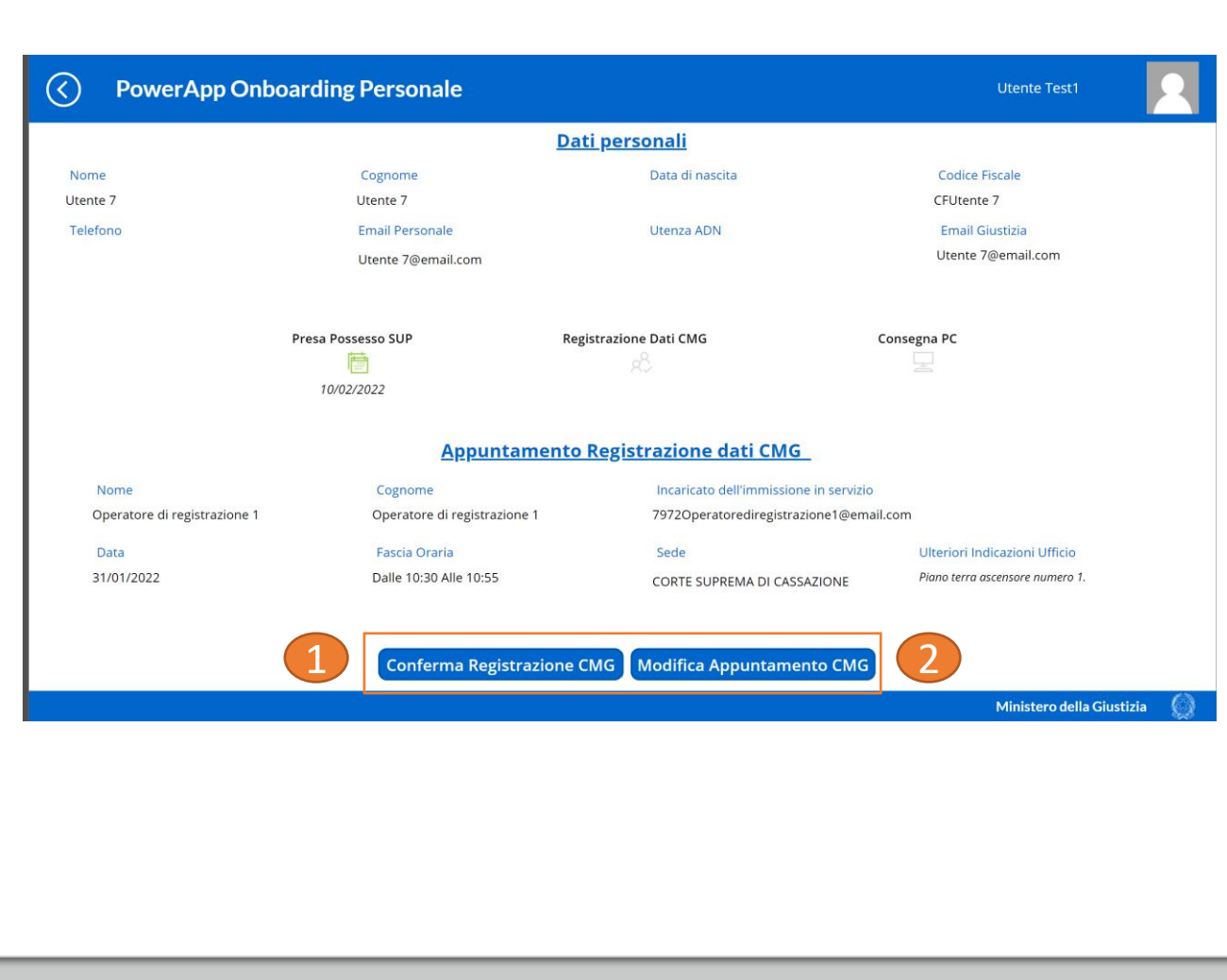

### **Modifica Appuntamento CMG**

Il funzionario di registrazione dei dati della CMG potrà modificare l'appuntamento

- 1. potrà modificare appuntamento CMG
- 2. Selezionare la nuova data (es: 11/02/2022)
- 3. Scegliere lo slot «Fissa Appuntamento»
- 4. Confermando lo slot dell'appuntamento viene assegnato all'utente.

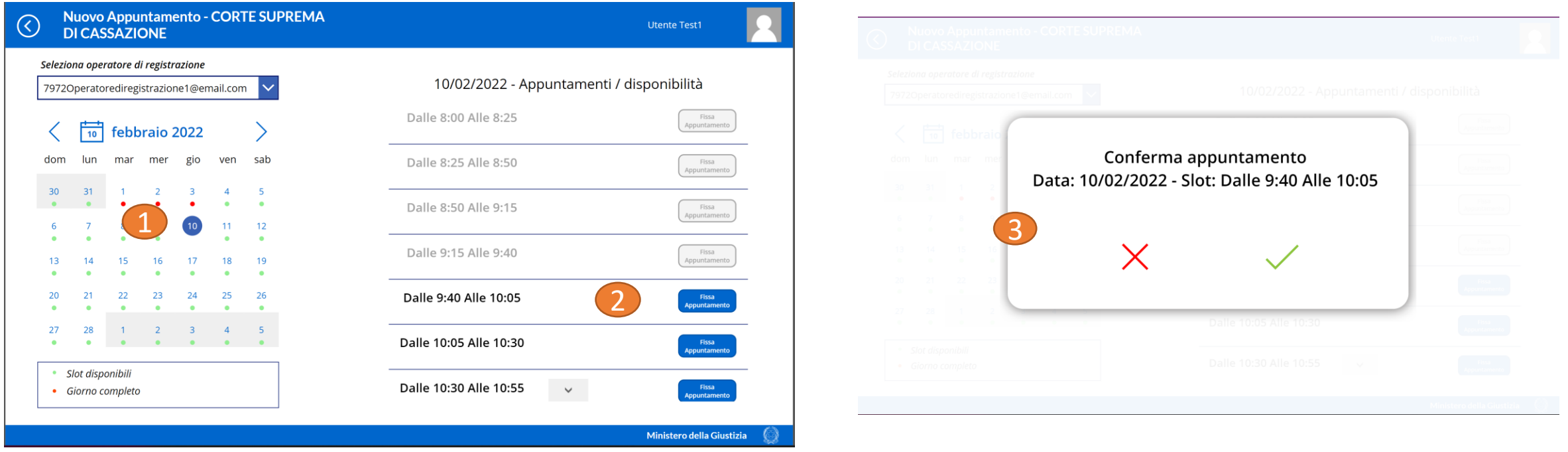

### **Stampa ed invio email nuovo promemoria**

- 1. L'operatore dovrà inviare il promemoria all'utente con il nuovo appuntamento per la registrazione dati CMG
- 2. E' necessaria una conferma
- 3. L'operatore potrà stampare il promemoria
- 4. La mail all'utente arriverà dall'indirizzo giustizia.it

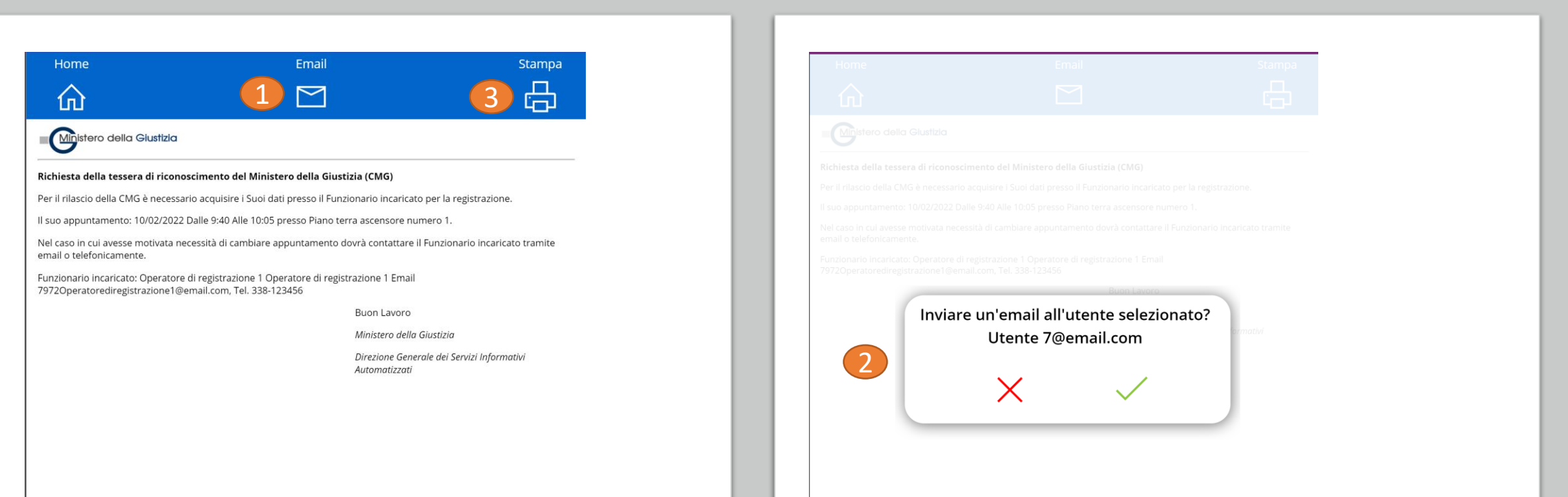

### **Conferma Registrazione CMG**

- 1. Il funzionario di registrazione dei dati della CMG' dopo aver registrato i dati della CMG con apposita applicazione
- 2. dovrà confermare l'avvenuta registrazione

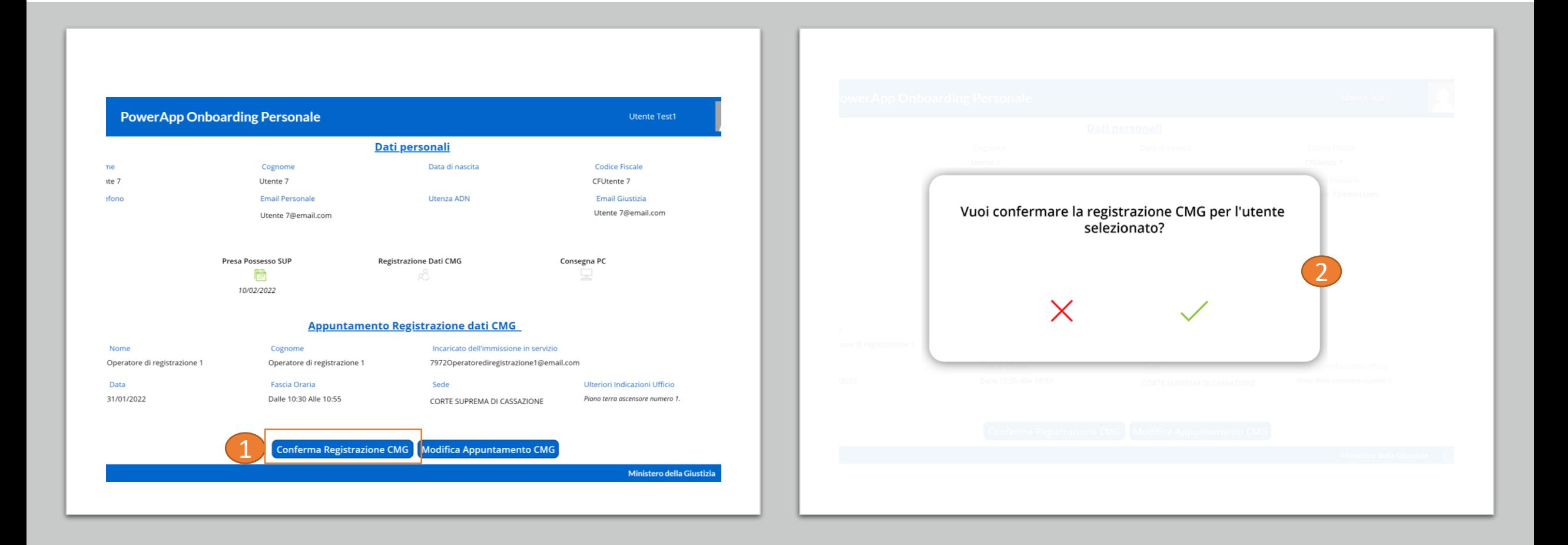

### **Vista Slot dei funzionari CMG**

- 1. Selezionare la vista degli slot
- 2. Selezionare l'ufficio, operatore e data
- 3. Lo slot riporta l'ufficio, la data ed ora dell'appuntamento, la mail dell'operatore (i task grigi sono liberi)

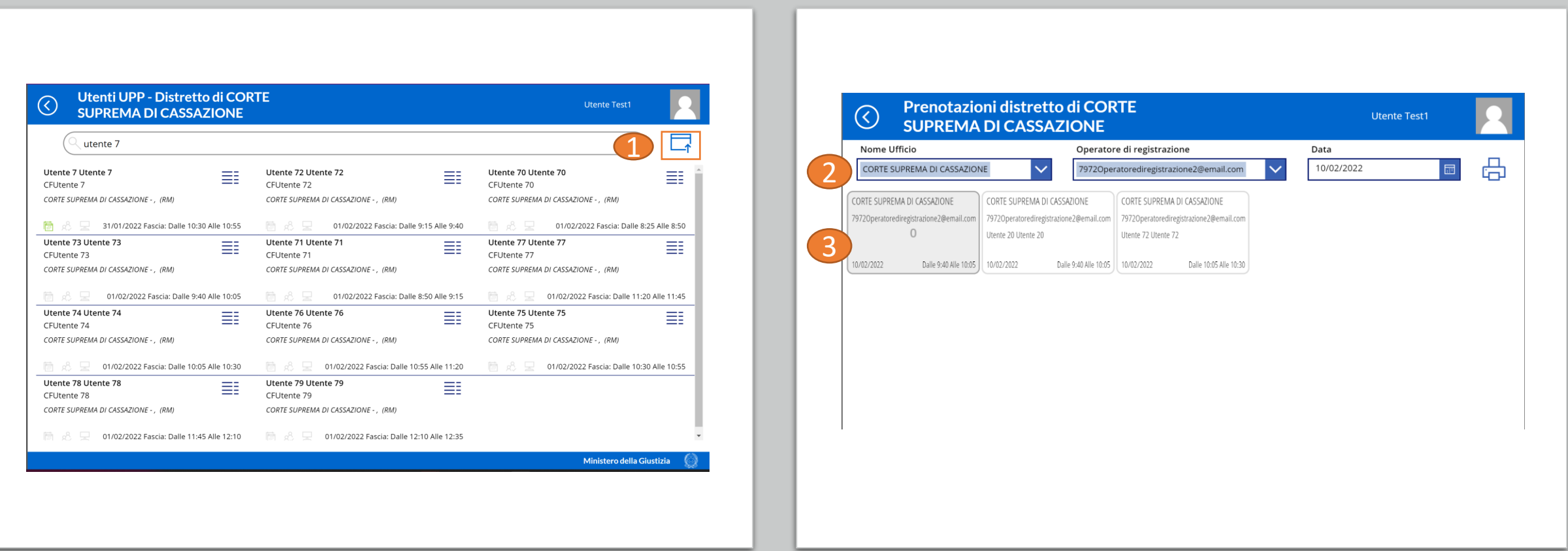

## **Menu principale Reportistica**

- **«Reportistica»** per i report di monitoraggio.
- Questa sezione è autorizzata solo ad alcuni utenti

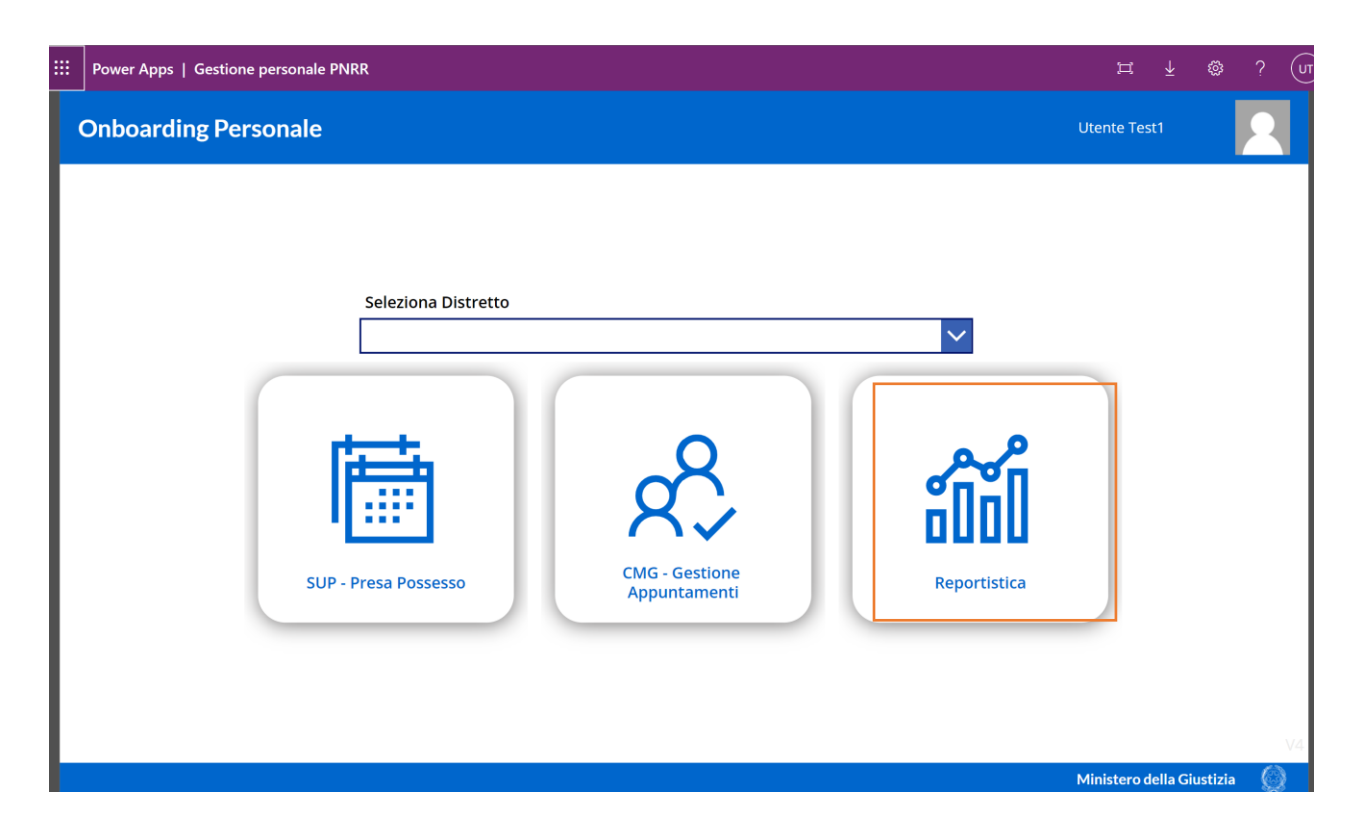

## Analisi Dati UPP

- Il report consente di monitorare l'avanzamento della presa di possesso, appuntamenti per la registrazione dei dati sia eseguiti che pianificati, le installazioni dei PC, il totale degli utenti UPP
- Il report mostra i dati in formato tabellare ed il grafico di avanzamento
- E' possibile filtrare per distretto, tipoligia sede e periodo

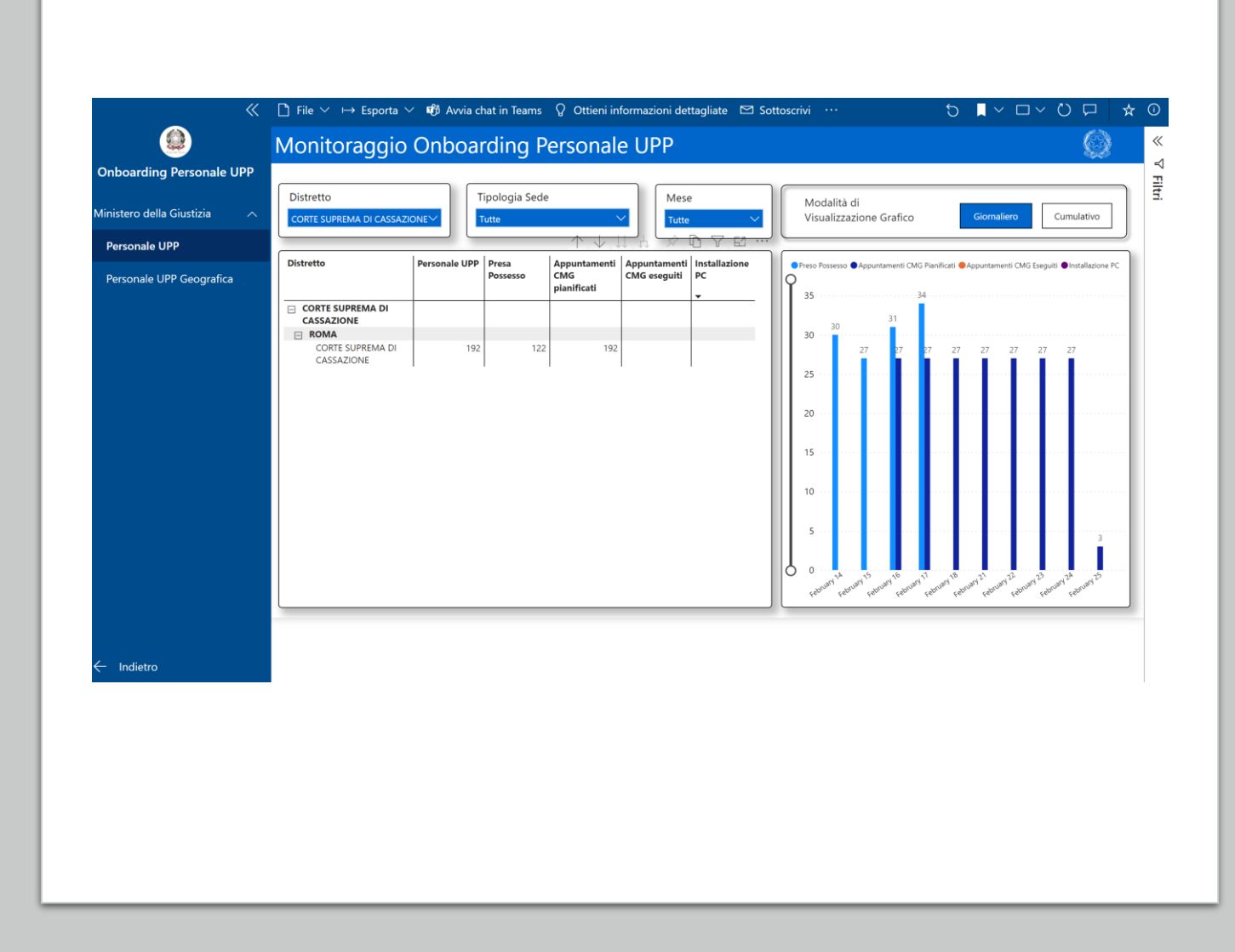

## **Analisi Dati Geografica**

- Il report avere una vista geografica per monitorare l'avanzamento della presa di possesso, appuntamenti per la registrazione dei dati sia eseguiti che pianificati, le installazioni dei PC, il totale degli utenti UPP
- Il report mostra i dati sulla mappa e popola degli indicatori
- E' possibile filtrare per distretto, tipoligia sede e periodo

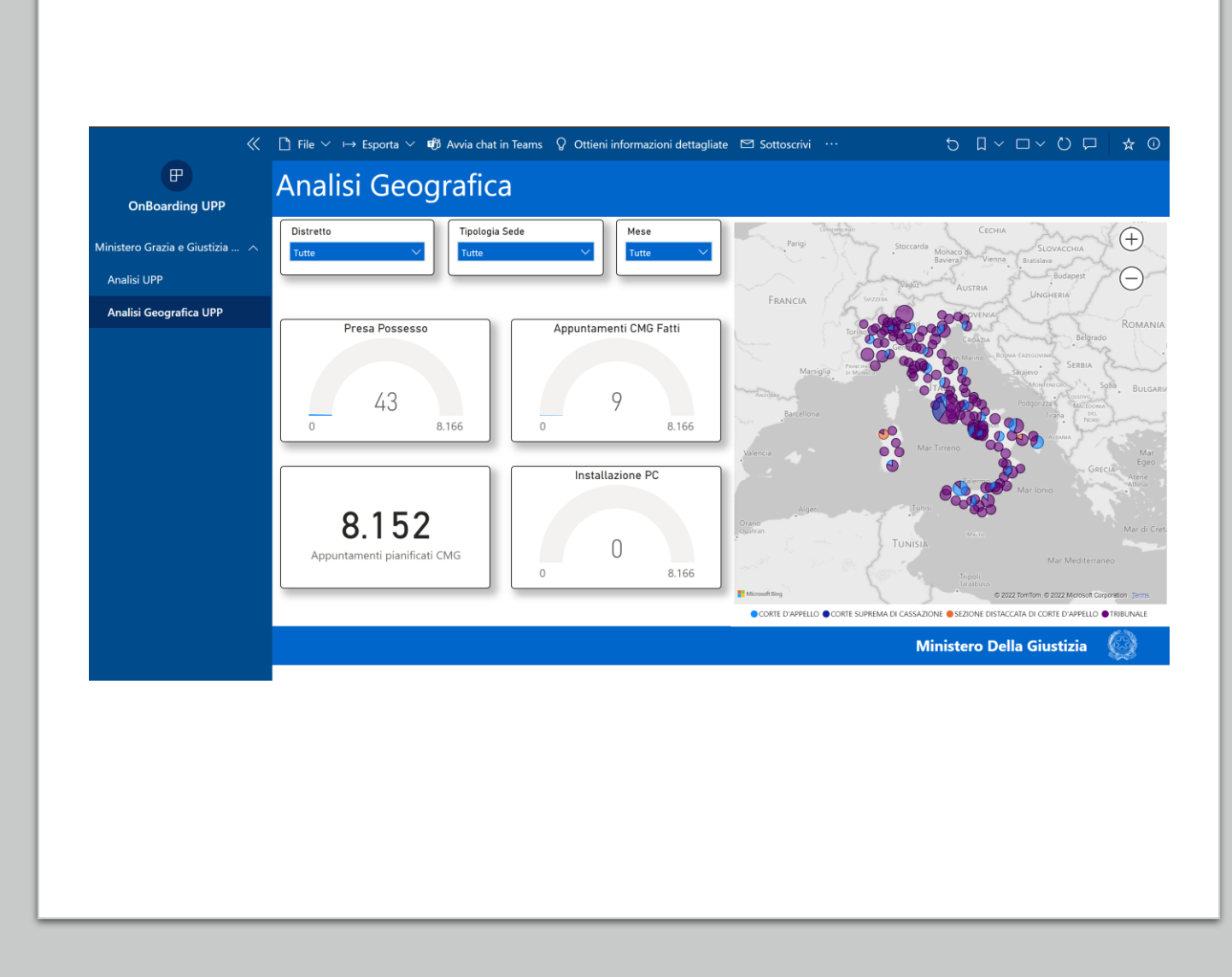